# **SLDS Data Sharing Agreement Upload Process**

To upload a data sharing agreement to the SLDS, log into the SLDS security application at the following url: https://edportal.nd.gov/slds/login.aspx

1. Select "Data Agreements" within the Manager Services Providers area

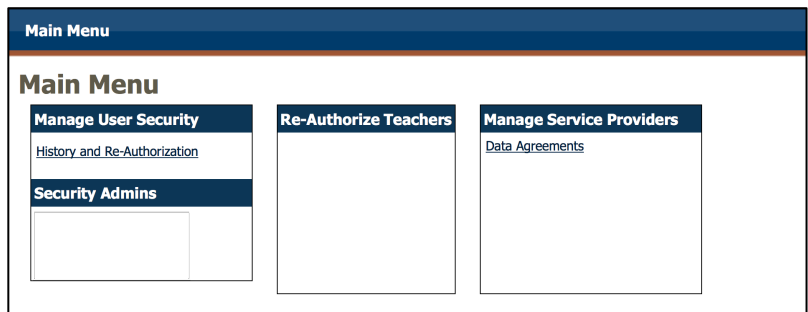

2. Select "Add Secured Entity Data Sharing Agreement"

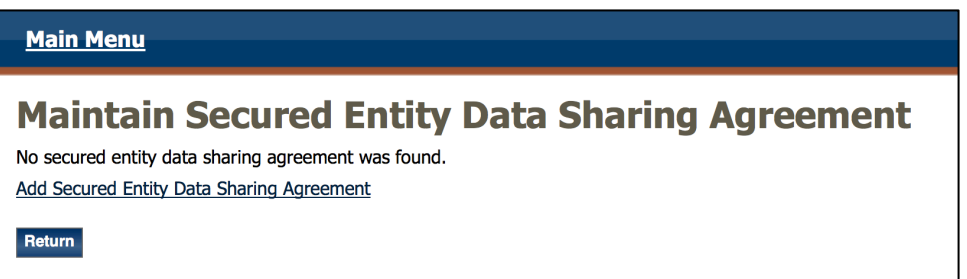

3. Browse for Select File and complete Required (\*) fields. Document description is optional.

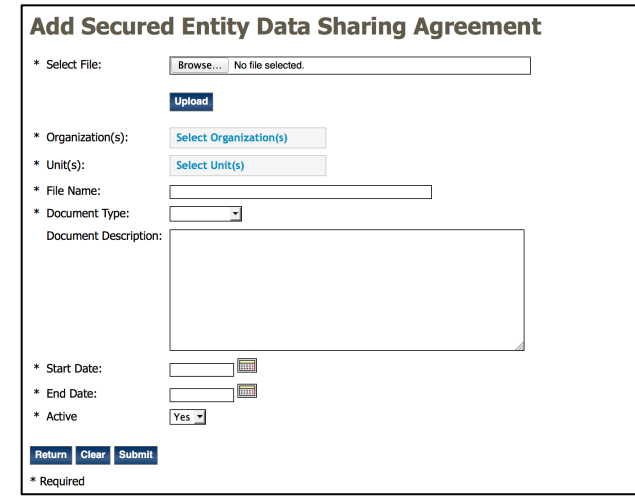

Organization(s): 

Districts - all school districts and Special Education Units Edutech IHE - Higher Education institutions in North Dakota REA - Regional Education Associations CDE - Center for Distance Education SPED - Special Education YCC - Youth Correction Center Other - Third party vendors Assessment release - Release forms for assessment data ITD Service Level Agreement

## Units(s):

Selection will vary according to Organization selected.

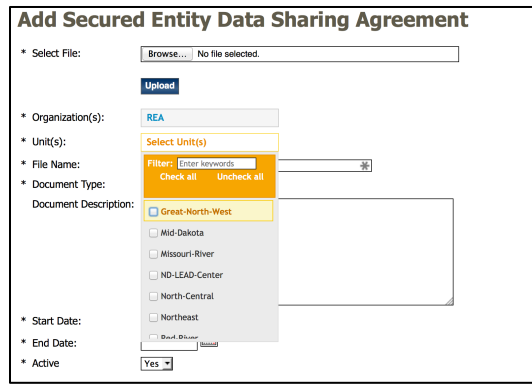

## File Name:

Enter in the same file name as the select file or a unique name for the file. Document Type:

Select Addendum or Agreement

## Start Date:

Enter in the date the agreement begins

## End Data:

Enter in the date the agreement ends

## Active: Yes or No

4. Select **Submit** when completed.